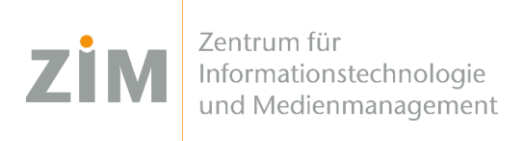

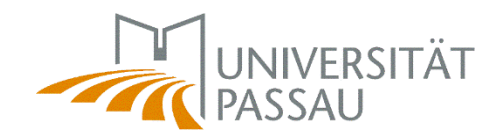

# eduroam WLAN für Android

Um das eduroam WLAN auf Ihrem Gerät einzurichten benötigen Sie eine **Internetverbindung**. Sie können entweder die **mobilen Daten** Ihres Smartphones verwenden, Ihr eigenes **WLAN zuhause** oder auf dem Campus das **CampusUniPassau-WLAN** oder **BayernWLAN**. Wir empfehlen den **Browser Chrome**.

## Schritt 1

Sie haben eine Internetverbindung? Perfekt! Nun können Sie Ihr **persönliches Zertifikat** unter <https://www.uni-passau.de/cert> (tippen Sie **genau** dies ein!) herunterladen. Hierfür müssen Sie sich mit Ihrer **ZIM-Kennung** (z.B. **beispiel01**) und Ihrem Passwort anmelden. Klicken Sie anschließend auf "**Zertifikat herunterladen**".

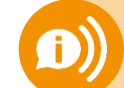

**ACHTUNG: Eine ZIM-Kennung, ein Passwort!**  Benutzen Sie **nicht** Ihre alte Bewerber-Kennung (vorname.nachname)

#### Schritt 2

Öffnen Sie das Zertifikat in Ihrem Download-Ordner. Wenn Sie nach einem **Passwort** gefragt werden tippen Sie **nur Ihre ZIM-Kennung** (z.B. beispiel01) ein – **NICHT** Ihr Passwort! Bei "Verwendung der Anmeldedaten" wählen Sie WLAN aus - NICHT VPN.

## Schritt 3

Gehen Sie zu den **WLAN-Einstellungen** und tippen Sie auf das Netzwerk **eduroam** (wenn Sie auf dem Campus sind). **Hier stellen Sie folgende Parameter ein:**

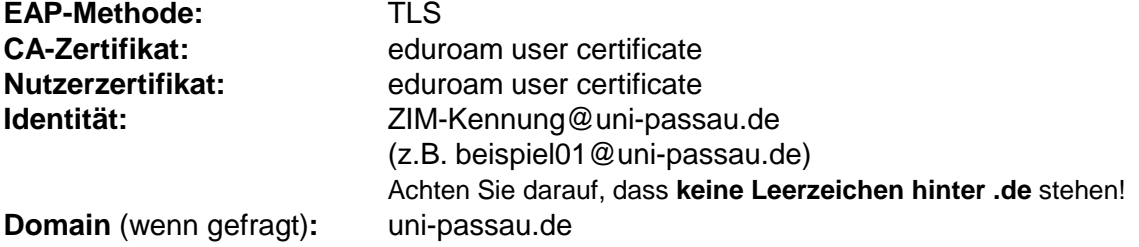

# Fertig!

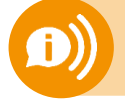

**Ein Benutzerzertifikat ist für alle Ihre Geräte 3 Jahre lang gültig.** Sobald Sie ein neues Zertifikat erstellen (!) wird Ihr **altes Zertifikat ungültig**! Dann müssen Sie das neue Zertifikat auf all Ihren Geräten **erneut installieren**!